<span id="page-0-0"></span>The information in this User Guide is based on the production standard model of the HC-C2100 CDMA mobile phone. As Haier Telecom Company follows a policy of continuous development, the company reserves the right to make adjustments, changes or revisions to all information given herein, without prior notice. Haier Telecom Company makes no warranty of any kind with regard to the contents given, including, but not limited to, the implied warranties of merchantability and fitness for a particular purpose. Furthermore, Haier Telecom Company shall not be liable for errors contained herein or for incidental or consequential damages in connection with the furnishing, or use of this material. No portion of this document may be photocopied, reproduced, or translated to another language without the prior written consent of Haier Telecom Company. This User Guide is edited and printed by the Haier Group Company.

Copyright@2005 Haier. All rights reserved.

### Welcome

Connect to the world with the new Haier HC-C2100 CDMA. Slim lines belie the power packed into its sleek ergonomic frame. Unique auto-answer facility. Easy format schedule organizer. Call restriction. Sophisticated features give you every practical advantage in today's world of fast paced communication. Enhance your routine and give yourself a new horizon to experience life on the go. So, before you unleash the power in your hand, Haier recommends that you read this User Guide. It will allow you to enjoy the full advantages of your phone.

## Contents

<span id="page-1-0"></span>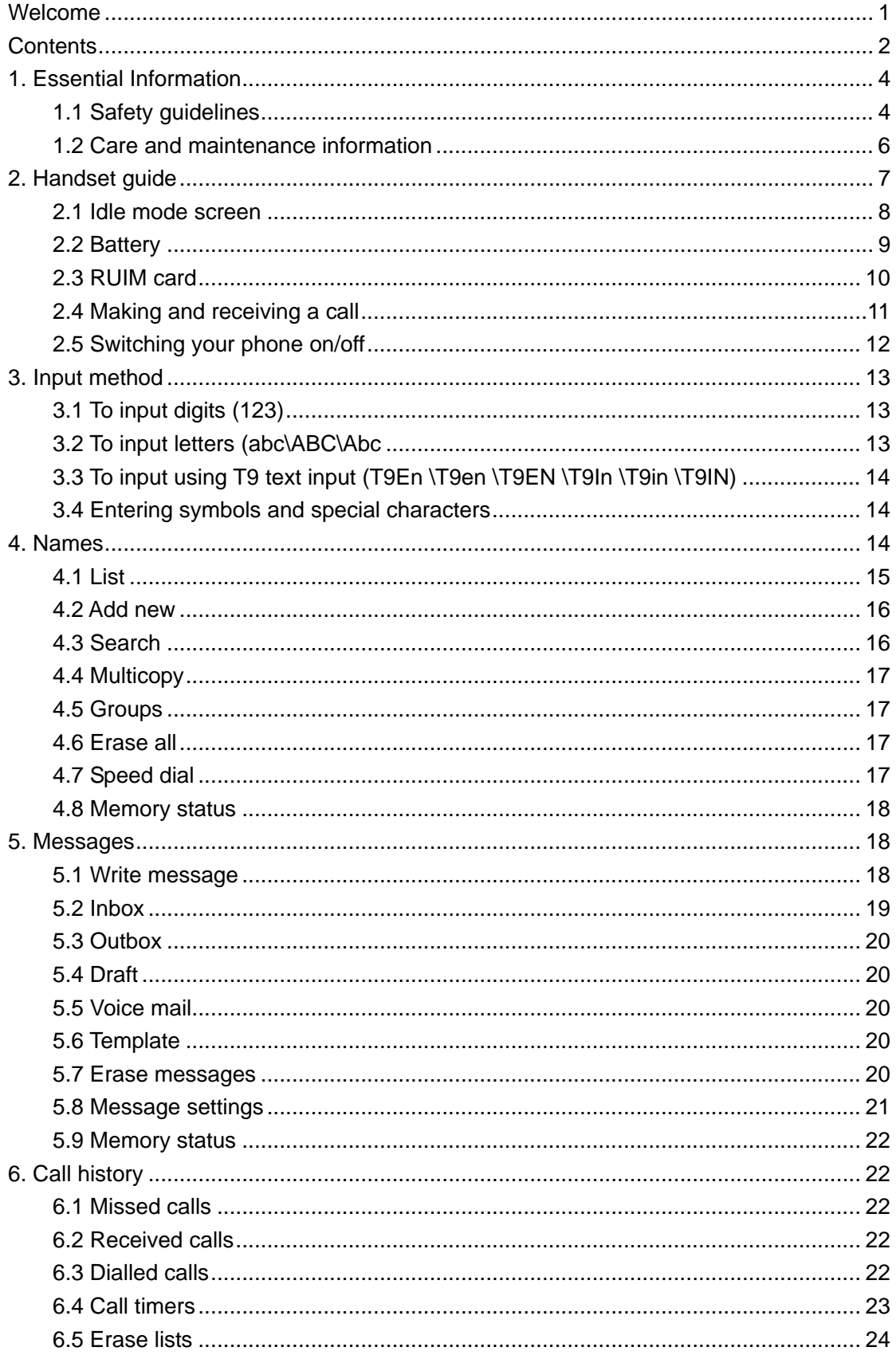

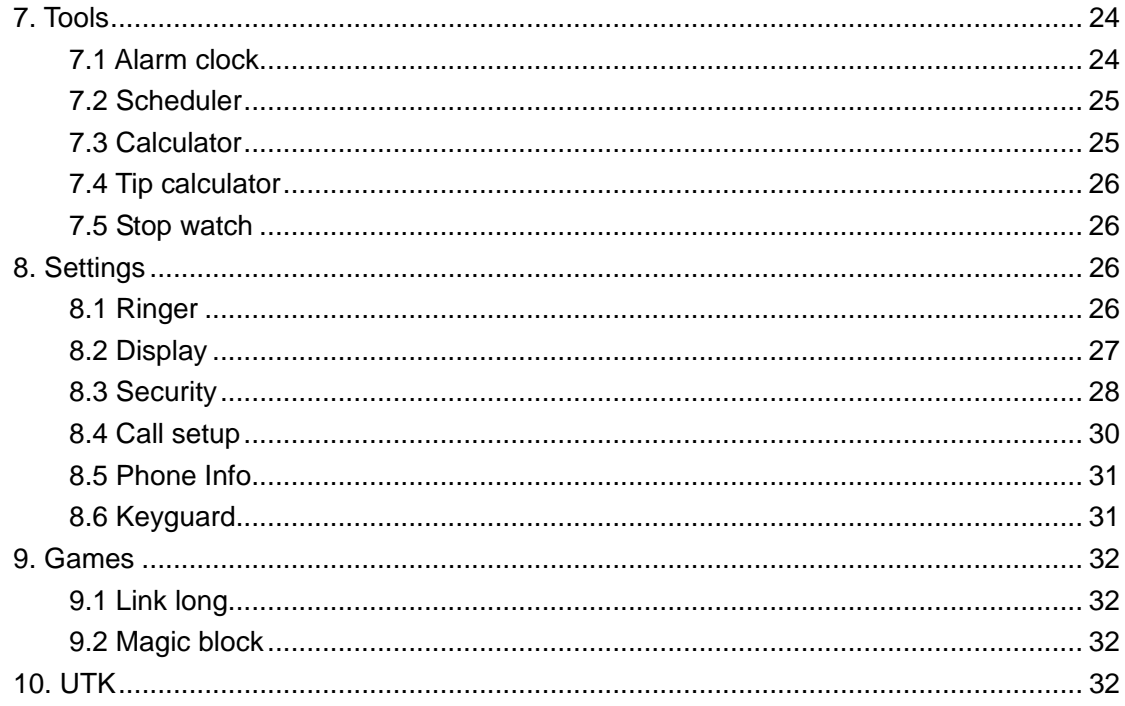

## <span id="page-3-0"></span>1. Essential Information

Given here is essential information that will help you in the optimum operation of your mobile phone. By adhering to these guidelines you will be protecting yourself from unnecessary personal or financial damages or infringements of the law. Kindly read the User Guide in its entirety for complete information.

### 1.1 Safety guidelines

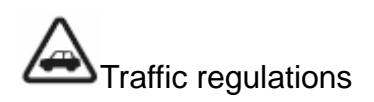

Traffic and road safety regulations prohibit your usage of the phone while driving. If, however the need arises, please do make use of the hands-free settings or move your car to the side of the road out of the flow of traffic. In case you use an air bag equipped vehicle, please do not place your phone in the air bag deployment area, it could result in serious personal injury and possible property damage.

Switch off your phone at filling stations and sensitive areas

Areas with a potentially explosive atmosphere are often, but not always, clearly marked. These include fuelling areas such as fuel filling stations, below decks on boats, fuel or chemical transfer or storage facilities, vehicles using liquefied petroleum gas (such as propane or butane), areas where the air contains chemicals or particles, such as grain, dust, or metal powders; or any other area where you would normally be advised to turn off your vehicle's engine. Electric or static sparks in such areas could cause an explosion or fire resulting in serious injury or even fatalities.

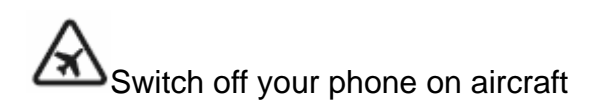

Follow airline advisories on phone usage. Radio Frequency emissions from wireless devices such as your phone can cause electronic interference or disturbance in the delicate communication and control electronic equipment of the aircraft.

# Switch off your phone in the hospital

Switch off your phone in healthcare facilities when any regulations posted in these areas instruct you to do so. Hospitals or healthcare facilities may be using equipment that could be sensitive to external RF energy.

#### Pacemakers and medical implants

The Health Industry Manufacturers Association (USA) recommends that a minimum separation of six inches (15 centimetres) be maintained between a handheld wireless product and medical implants (electronic) such as a Pacemaker to avoid potential interference with the implant. These recommendations are consistent with the international recommendations governing the usage of wireless technology.

Advisory for persons with Pacemakers:

- ALWAYS keep the phone more than six inches from your pacemaker when the phone is turned on.
- Do not carry the phone in a breast pocket.
- Preferably use the ear opposite the pacemaker to minimize the potential for interference.

If you have any reason to suspect interference is occurring, switch off your phone immediately.

#### Other Medical Devices

If you use any other personal medical device, do consult the manufacturer of the medical device to determine if it is adequately shielded from external RF energy. Your physician may be able to assist you in obtaining this information.

#### Follow mandatory signs

Always follow phone etiquette in public places. Switch off your phone where the use of mobile phones is explicitly forbidden, as it may be a safety risk or might infringe on the law.

#### <span id="page-5-0"></span>Emergency calls

• Emergency call procedure: Type in the local emergency number and press the send key. Emergency call numbers in Indonesia are: 110/112/113/115/118.

#### Electronic devices

Most modern electronic equipments are shielded from Radio Frequency (RF) energy emissions. However, certain electronic equipment may not be shielded against the RF signals emitted by your phone and care must be taken in usage of your phone next to sensitive electronic equipment.

### 1.2 Care and maintenance information

Your phone is an electronic device that should be treated with due care during usage. The guidelines given here will help you in caring for your phone and keep it under warranty coverage.

 $\mathcal{L}$ Protect your phone from dust, temperature, humidity and other extreme environmental conditions as it will affect the performance or damage the instrument. Do not use or store your phone in a low temperature environment as moisture will condense in the phone and damage the circuit board.

Avoid striking, shaking or causing physical shock to the phone.

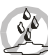

 Protect your phone from rain, spilled beverages or other forms of moisture that can damage the electronics of your phone.

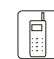

 $\left[\begin{matrix}\begin{smallmatrix}\right\Vert\right\Vert\end{smallmatrix}\end{matrix}$  Use the batteries and fittings manufactured by Haier Telecom Company only. The use of other fittings may cause dangerous accidents and void all warranties.

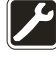

Do not disassemble the phone or its accessories. If service or repair is required, contact a Haier authorized service centre.

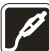

 Do not inadvertently cause short-circuit by placing metal or conductive material across or on battery terminals.

- Keep your phone and accessories out of the reach of children.
- Do not use chemical solvents or detergents to clean your phone.

## <span id="page-6-0"></span>2. Handset guide

The illustration below displays the main components of your Haier HC-C2100 CDMA phone.

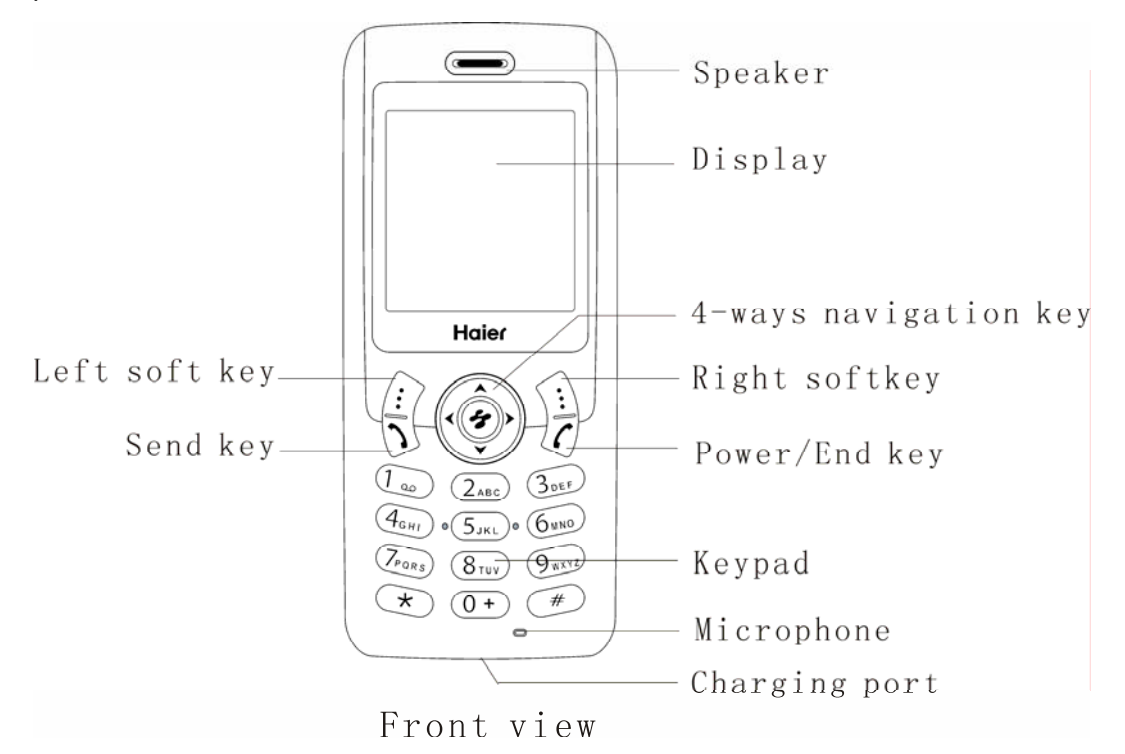

The list below provides a short description of the keypad functions on your Haier HC-C2100 CDMA phone.

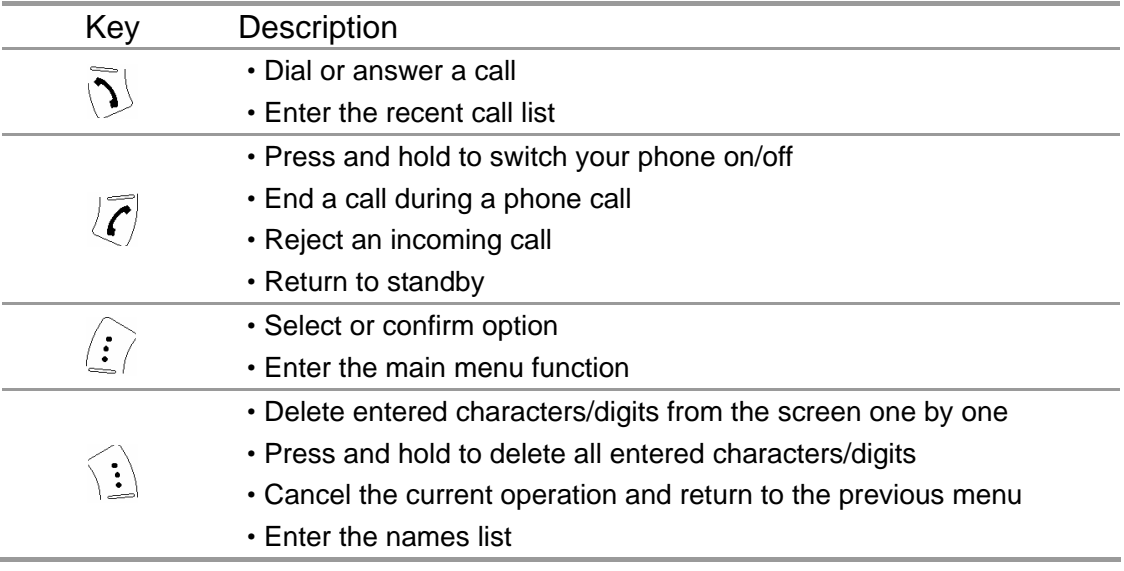

<span id="page-7-0"></span>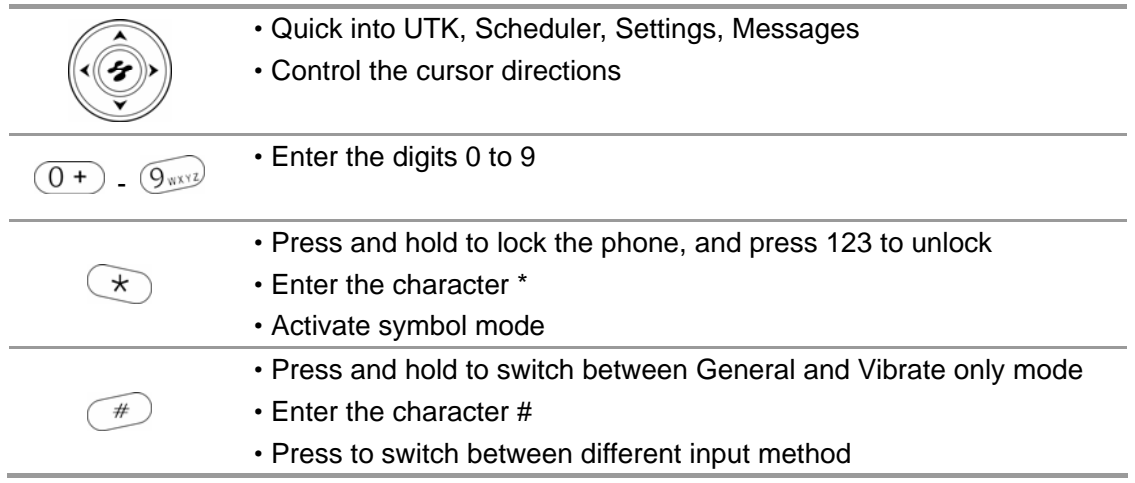

### 2.1 Idle mode screen

#### 2.1.1 Screen indicators and icons

Depending on your phone wireless service provider, some or all of the following indicators and icons may appear in idle mode.

When the phone is powered on, the following icons may be displayed.

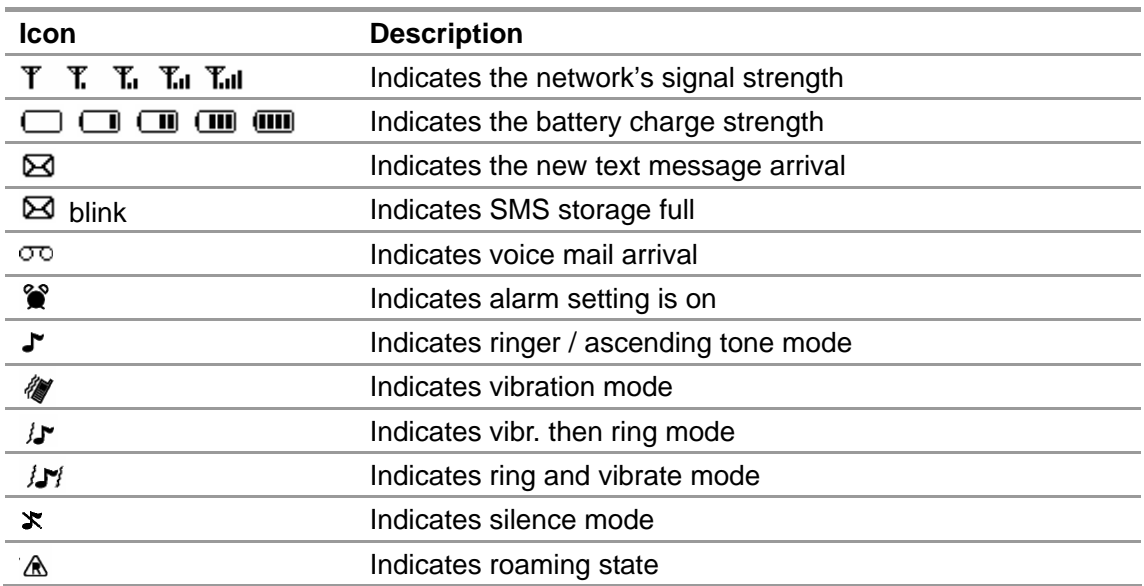

#### 2.1.2 Idle mode screen events

#### 1. Idle mode

The mobile phone enters idle mode without any operations after the phone is switched on. You can view the current time and date in idle mode.

2. Missed calls

<span id="page-8-0"></span>The missed calls and their numbers will be shown on screen.

3. New message

When the new message is received:

- 1) Your phone makes alert tones.
- 2) Your phone will alert you new message arrival and their numbers.

### 2.2 Battery

2.2.1 Installing and removing

#### **To install the battery**

- 1. Remove the battery cover by sliding the cover downwards.
- 2. Place the battery in the battery compartment and close the cover.

#### **To remove the battery**

- 1. Ensure your phone is turned off.
- 2. Remove the battery cover.
- 3. Use your fingernail to gently lift the lower edge of the battery outwards.
- 4. Take out the battery.

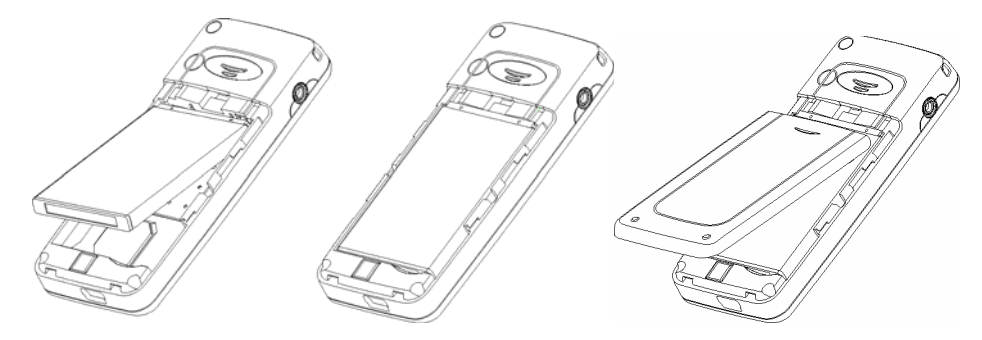

#### 2.2.2 Charging the battery

The HC-C2100 can be charged either when it is switched on or off.

- 1. Plug the charger transformer into a standard outlet.
- 2. Insert the charger output into charging port of the bottom of the phone
- 3. The rolling of the electric quantity bar indicates that the phone begins to charge.
- 4. When the battery level is full and the electric quantity bar stops roll, the phone will display 'Battery Full'.
- 5. After charging is complete, switch off the electric supply. Pull out the charger's jack.

Note:

- When the battery level is low, the phone displays 'Battery Low!'
- The battery can be charged whenever you want. However, using your phone while charging can increase the charging time.
- It is recommended that you charge the battery for three hours (full charging period) before you

use it.

<span id="page-9-0"></span>Do not pull out the plug of the charger during charging to avoid electrical damage to the phone and the charger.

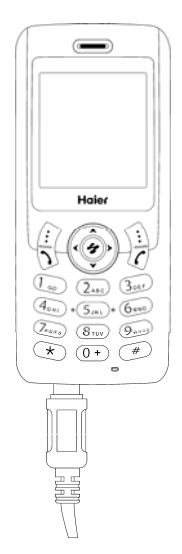

### 2.3 RUIM card

Purchase a RUIM card from network operator. Your phone number and registration information are stored in your RUIM card. Your RUIM card can be used in any CDMA phone. Your number and information will not change.

#### **To insert the RUIM card**

- 1. Make sure to switch off your phone before taking out the battery.
- 2. Turn the metal face of the RUIM card down and slide it into the slot provided by your phone.
- 3. Reinstall the battery.

#### **To remove the RUIM card**

- 1. Remove the battery after switching off your phone.
- 2. Slide out the RUIM card from the RUIM slot.
- 3. Reinstall the battery.

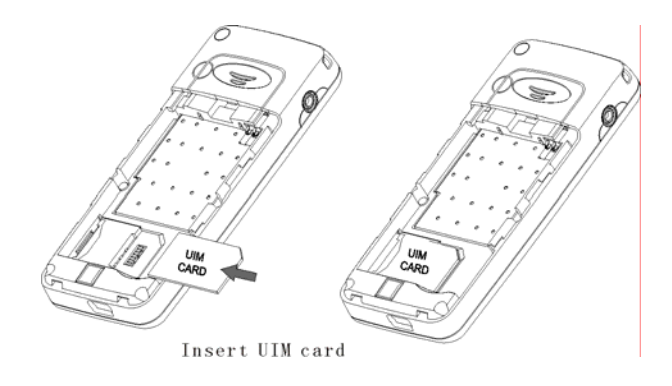

<span id="page-10-0"></span>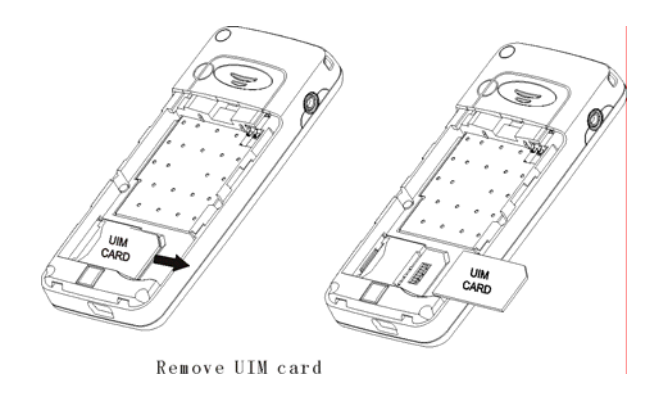

### 2.4 Making and receiving a call

2.4.1 To make a call

You can use the function only after the network-prompting icon is shown on screen.

1. Dialling

Select a desired entry from the names list or directly type in the phone number in idle

mode, press  $\mathcal{D}_{\mathsf{key}}$  to dial.

- 2. Making an international call
	- **•** Press and hold  $\overline{O}$  + key until "+" appears on screen.
	- Input the country code, area code (without prefix zero) and phone number.

• Press 
$$
\overline{D}
$$
 key to dial.

3. Ending a call

You can end a call at any time by holding down the  $\overline{\mathcal{L}}$  key till the call has been terminated.

#### 2.4.2 To receive a call

When an incoming call arrives, phone will alert you. Here you can operate the options given below:

1. Press  $\mathcal{D}_{\mathsf{key}}$  to answer the call directly.

Or press  $\langle\vdots\rangle$  [Silence] once to close incoming ringer, press  $\langle\vdots\rangle$  [Answer] again to receive the incoming call.

2. Press  $\langle \vec{\ell} \rangle$  key to end call.

Or press  $\left\{\vdots\right\}$  [SMS] to reject the incoming call. If Messages->Message

<span id="page-11-0"></span>settings->SMS on call reject is set to 'On', here default message will be sent to caller's handset automatically.

#### 2.4.3 During a phone call

During a phone call, press up/down navigation key to adjust the microphone volume. Press Mute on right soft key to temporarily turn the microphone off. Reselect this key to resume your conversation.

Press Options on left soft key to view the following options:

1. Messages

Allow you to enter the Messages menu.

2. Names

Allow you to access the Names menu.

3. Voice privacy

It can be set to Standard and Enhanced.

4. Phone info

Allow you to view SW/HW version.

### 2.5 Switching your phone on/off

To switch your phone on or off, press and hold down  $\langle \hat{\bullet} \rangle$  key.

If there is no RUIM card inserted, the phone displays 'Please insert RUIM'. Press 'SOS' to only dial emergency call.

#### 2.5.1 Enter Lock Code

The phone lock code is used to protect your phone from unauthorized use.

It can be set to automatically lock your phone each time it is powered on or when in idle mode.

You must input correct phone lock code, and then access the phone menu (the default is 1234).

#### 2.5.2 Enter PIN Lock Code

You can set protection code (PIN code) in order to prevent random usage of your phone by others. Each time you restart your phone, the phone will prompt you to enter PIN code. You can get PIN code from your mobile phone service provider.

- Input PIN code and press  $\langle : \rangle$  key. (For security, an \* will be displayed on screen to in place of the number you input.)
- If you make a wrong entry, you can press  $\hat{f}$  key to re-enter the code.

<span id="page-12-0"></span>Note:

If you have entered PIN code incorrectly for max retry limits, RUIM card will be automatically locked. The phone will prompt for PUK (PIN unlocking key) here. You can get PUK from your mobile phone service provider.

## 3. Input method

Your phone provides T9 input method. When using your mobile phone there will be many times that you will need to input text e.g. sending messages, entering names into the phonebook, etc.

Under the input mode, press  $\begin{pmatrix} * \\ * \end{pmatrix}$  key to switch the input method.

### 3.1 To input digits (123)

- 1. In text-editing mode, press  $\left( \frac{m}{k} \right)$  key several times until '123' is displayed at the top-right corner of the screen.
- 2. Press the numeric keys to input numbers.

### 3.2 To input letters (abc\ABC\Abc)

- 1. Tap key several times until 'abc' is displayed at the top-right corner of the screen, you can type in lowercase letters here.
- 2. Tap  $\overline{(*)}$  key several times until 'ABC' is displayed at the top-right corner of the screen, you can type in uppercase letters here.
- 3. Tap key several times until 'Abc' is displayed at the top-right corner of the screen, you can type in Initial uppercase letter and the rest lowercase.
- 4. Tap desired number key several times (no longer than 0.5 seconds between two clicks) to enter a specified letter (as printed on the key).
- 5. As long as the cursor is not visible, you can keep tapping a key to change the current character to next character of same key. Current character will be entered when the cursor appears.
- 6. If you want to enter a letter, which is on the same key, you must wait for 0.5 seconds until the cursor appears, so that you can tap the key again. If you want to enter a letter that is on a different key, you need not wait for the cursor and can tap the key directly.

## <span id="page-13-0"></span>3.3 To input using T9 text input (T9En \T9en \T9EN \T9In \T9in \T9IN)

By using T9 text input method, you can create a word easily and quickly.

- 1) The 'en' option allows you to type predictive text in English with all letters in lowercase.
- 2) The 'En' option allows you to type predictive text in English with the first letter in uppercase.
- 3) The 'EN' option allows you to type predictive text in English with all letters in uppercase.
- 4) The 'in' option allows you to type predictive text in Indonesia with all letters in lowercase.
- 5) The 'In' option allows you to type predictive text in Indonesia with the first letter in uppercase.
- 6) The 'IN' option allows you to type predictive text in Indonesia with all letters in uppercase.

The following steps show how to write a text by using T9 input method:

1. In text-editing mode, tap  $\overline{u}$  key several times until 'T9En/T9en/T9EN' is displayed

at the top-right corner of the screen.

- 2. Press each key once, even when the letter you required is not the first letter on the key. For example, to enter the word 'Mary', press 6,2,7,9 key.
- 3. During inputting, the most frequently used word is displayed and highlighted. If the word shown is not the one you want, press up/down navigation key until the correct one is highlighted.
- 4. Press 0 key to select the word and add a space.

### 3.4 Entering symbols and special characters

- 1. Press  $\rightarrow$  key to enter the special character library.
- 2. Press 4-ways navigation key to view the symbol you need.
- 3. Press the corresponding number key to select.

## 4. Names

You can store names and phone numbers as entries in names list. These entries are stored in your phone or RUIM card memory. Once stored, a number can be quickly retrieved and dialled. Your phone memory capacity is 300 entries and the RUIM card

<span id="page-14-0"></span>memory depends on the network service providers.

### 4.1 List

To access the entries saved in the phone or RUIM card memory.

#### **Phone names**

Phone names like an address book, in which you can view and edit the phone number, email, address, URL, notes.

1. Options

By selecting 'Options', you can access the following sub-menus:

1) Add new

You can add new Number, Email, Address, URL and Notes information to this record.

If the content of selected field has been exist, phone will pop-up error message.

2) Edit name

Allow you to edit the record's name and to save.

3) Add to group

Allow you to assign the selected record to specific group.

4) Erase contact

Allow you to erase this selected record.

2. Phone number

By selecting any type of phone number, you can access the following options:

1) Number type

Allow you to allocate the selected phone number to other number type which value is empty.

2) Edit

Allow you to edit the selected phone number and to save.

3) Erase

Allow you to erase the selected phone number.

4) Save on RUIM

Allow you to copy the selected phone number from phone to RUIM memory.

5) Add to speed dial

 Allow you to assign the selected phone number to a favourite speed dial code from 2 to 9.

6) Send message

Allow you to send a message to the selected number.

3. Email/Address/URL/Notes

By selecting Email/Address/URL/Notes, you can access the following options:

1) View

Allow you to view the selected field's details.

2) Edit

Allow you to edit the selected field's contents and to save.

3) Erase

Allow you to erase the selected option.

#### <span id="page-15-0"></span>**RUIM names**

On RUIM card, you can view and edit entries as a name with a single number.

1. Options

By selecting 'Options', you can access the following sub-menus:

1) Edit name

Allow you to change the selected name and to save.

2) Erase contact

Allow you to erase the selected record.

2. Phone number

By selecting phone number, you can access the following options:

1) Edit

Allow you to change the selected phone number and to save.

2) Add to speed dial

 Allow you to assign the selected phone number to a favourite speed dial code from 2 to 9.

3) Save on phone

Allow you to copy the selected phone number from RUIM to phone memory.

4) Send message

Allow you to send a message to the selected number.

### 4.2 Add new

With the Add new function, you can choose either the RUIM names or Phone names to store the new item.

If you add a new item to the phone names, you need to enter one of the following options: Number, Email, Address, URL and Notes. If you add a new item to RUIM names, you need to enter Phone number option.

Note:

If add the same number which is already existed in name list then phone will popup confirmation to continue.

If add the same name which is already presented in name list then phone will popup 'Name already exist' and ask you to re-enter a new name.

### 4.3 Search

This function allows you to quickly find preferred contact from the names list.

- 1. Input initial letter or first few letters of the name you wish to find to begin search.
- 2. The matched or the nearest matching entry will be displayed.
- 3. If there isn't any name matching your entry, the screen will display 'No contacts found!'

### <span id="page-16-0"></span>4.4 Multicopy

With the multicopy function, you can copy all of the records from the RUIM card to the phone memory and vice versa.

### 4.5 Groups

There are 6 groups, including 'No group', 'Family', 'Friends', 'Business', 'VIP' and 'RUIM'. You can allocate names only stored in phone memory to specific group. By default the phone names are allocated to the 'No group' and the RUIM names are allocated to 'RUIM'.

4.5.1 View

Allow you to view the member's information of the selected group.

#### 4.5.2 Set group ringtone

You can customize specific ring tones for incoming call.

#### 4.5.3 Rename group

You can change a group name into a found name

### 4.6 Erase all

Before accessing this option, you will be asked to enter lock code (the default is 1234). This feature allows complete erasing of all contacts either in RUIM card memory or Phone memory, the information thus deleted is unrecoverable.

### 4.7 Speed dial

Speed dial is a fast way to call one of your special numbers. Your mobile phone has 9 speed dial entries in which 1 speed dial entry is by default.

1. To assign a speed dial number

You can follow the steps given here:

Names ->Speed Dial -> Set Entry-> Select

2. To erase speed dial entry

You can operate as per the following steps:

Names ->Speed dial ->Erase/Erase all-> Select

#### <span id="page-17-0"></span>3. To dial a speed dial number

To access contact numbers that have been assigned numbers from 1 to 9, press and hold down the assigned number, and the contact number will automatically be dialled. For example, to speed dial the 8th entry, press and hold down 8 key. Default speed dial number is:

1=Voice mail (\*88)

### 4.8 Memory status

This function helps you to check the number of entries stored in the names lists. You can check the memory status of the RUIM card and phone memory, including total memories and used memories.

## 5. Messages

### 5.1 Write message

Allow you to edit text message. When composing text messages, check the number of characters allowed in the top-right corner of the screen. The character limit for a single message is 160 characters. When this limit is reached, the phone sounds a tone alert and displays pop-up message 'Sorry, no more space!'

Press numeric key to input corresponding characters, and then press  $\langle \vdots \rangle$  key to access the following message options:

#### 5.1.1 Send

After writing the message, press Send option to input the recipient's number or retrieve a number from the phone book. Then select Send option to send the message.

#### 5.1.2 Insert templates

When composing an SMS message, you can use the Insert templates option, scroll through a list of prewritten messages and select the one you want to insert into your new text message.

#### 5.1.3 Send to many

The option allows you to send a single message to multi-recipients (no more than 10) at a time.

#### <span id="page-18-0"></span>5.1.4 Insert number

The Insert number option allows you to insert a contact number directly while composing the message.

5.1.5 Save

This option allows you to save the contents of the edited message to the Draft.

#### 5.1.6 Message settings

You can set single message setting, including 'Priority', 'Validity', 'Deferred delivery', and 'Delivery reports'.

### 5.2 Inbox

Inbox contains the received messages.

From the message view, you can press  $\langle \mathbf{r} \rangle$  key to access the following options:

5.2.1 Reply

Allow you to reply back to the message received. Once you have composed your message, press  $\langle \vdots \rangle$  key to send your reply message.

#### 5.2.2 Forward

Allow you to forward the received and/or edited messages to desired number.

5.2.3 Save number

Allow you to save or call the phone number of the sender.

#### 5.2.4 Erase

Allow you to erase the selected message.

### <span id="page-19-0"></span>5.3 Outbox

Outbox contains sent and unsent messages.

You can retrieve these messages and forward them to other contacts or erase the message if it is no longer required. Erasing messages from the Outbox can free up additional memory on your phone.

You can access the following options: Forward, Save number, Erase. For operation please refer to Inbox.

### 5.4 Draft

Draft contains saved messages.

You can access the following options: Send, Erase. For operation please refer to Inbox.

### 5.5 Voice mail

Should you subscribe to the Voice mail service, your mobile phone service provider will furnish you with a unique voice mailbox number. You will need to save this number to your phone to access your voice mail messages. When you receive a voice message, your phone lets you know by beeping, displaying a message, or both. If you receive more than one message, your phone shows the number of messages you have received.

To listen to voice mail you have received, you will need to press and hold down  $\widehat{\mathbb{Q}_{\infty}}$  kev.

### 5.6 Template

For convenience, the phone offers you a list of 9 short prewritten messages. You can customize 6 new templates. You can select the one you want to insert into your new text message for a quick reply.

For viewing any template, you can operate the following options: Add new, Edit, Send or Erase.

### 5.7 Erase messages

Access the Erase messages option to specify exactly which type of message you want to erase.

By selecting **Inbox**, you can erase messages from the inbox folder.

By selecting **Outbox**, you can erase messages from the outbox folder.

By selecting **Draft**, you can erase all the messages in the draft folder.

By selecting **Erase all read messages**, you can erase all the read messages.

By selecting **All**, you can quickly erase all messages stored in your phone or RUIM card

<span id="page-20-0"></span>memory.

### 5.8 Message settings

You can customize the way you would like your messages to appear or be received. By

pressing  $\langle \mathbf{.} \rangle$  key, you can access the following options:

#### 5.8.1 Auto save

Allow you to select 'On' or 'Off' option. If you select 'On' option, your phone will save the sent messages in the Outbox (subject to memory available).

#### 5.8.2 Auto delete

Allow you to select 'On' or 'Off' option. If you select 'On' option, the oldest messages in the Outbox are deleted automatically when the memory becomes full.

#### 5.8.3 Priority

You have the option of selecting the message priority as Normal /Interactive /Urgent /Emergency.

#### 5.8.4 Delivery reports

Often you would like to know whether your message has been delivered or is still pending. You can check this status by setting the Delivery reports option to 'On' or 'Off'. By setting it to On, you will receive a delivery confirmation when the message is delivered. Note: This function is depended on the service provider's network.

#### 5.8.5 Storage device

You can select storage device in which the SMS can be stored in RUIM/Phone/RUIM and Phone Memory.

#### 5.8.6 Deferred delivery

You can choose the time when you want your message to be delivered. The options available are 'Immediate', '1 Hour', '5 Hours' '1 Day'. Note: This function is depended on the service provider's network.

#### <span id="page-21-0"></span>5.8.7 Validity

You can set the Validity period for your messages, that is, how long they should be available to the receiver.

Allow you to select 'Default' '30 Minutes' '1 Hour' '2 Hours' '12 Hours' '1 Day' '2 Days' '3 Days' options.

#### 5.8.8 SMS on call reject

If this feature can be set to 'On', when you ignore the incoming call, the default message will be automatically sent to the caller's phone number.

By default its contents are 'Sorry, I can't receive your call right now, I'll call you back later!'. You can edit it.

#### 5.8.9 Voice maibox

You can edit or save the voice mail number.

### 5.9 Memory status

You can check the memory status of the RUIM card and Phone memory, including total memories and used memories.

## 6. Call history

Your phone can record recent call activity and save a total of 30 received, dialed and missed calls.

### 6.1 Missed calls

This option allows you to view the list of recent missed calls. See 'Detailed call records'.

### 6.2 Received calls

You can view the list of all recent incoming calls. See 'Detailed call records'.

### 6.3 Dialled calls

You can view the list of all recent outgoing calls. See 'Detailed call records'.

#### <span id="page-22-0"></span>Detailed call records as following:

1. Call

Allow you to call the available number.

2. Time

Allow you to view the time when the call is enabled.

- 3. View number
- Allow you to view the available number.
- 4. Send SMS message

You can send a message to the available number.

5. Save new

Allow you to save the available number as a new phone contact.

6. Save to name

Allow you to save the available number to an existing phone contact.

7. Save to RUIM

Allow you to save the available number as a new RUIM contact.

- 8. Erase
- Allow you to erase the selected record.
- 9. Erase all

Allow you to erase all the same calls of kind.

### 6.4 Call timers

This function allows you to display the duration of your Last call, Received calls, Dialled calls and Total airtime, and also to reset your time counter to zero.

6.4.1 Last call

By selecting the Last call option you can view the duration of the last call.

#### 6.4.2 Received calls

You can view the total time for all incoming calls since the timer was reset.

#### 6.4.3 Dialled calls

You can view the total time used for all outgoing calls since the timer was reset.

#### 6.4.4 Total airtime

This option displays the total time used for all incoming and outgoing calls since the timer was reset.

#### <span id="page-23-0"></span>6.4.5 Reset timer

Selecting this option resets the history timers to zero.

### 6.5 Erase lists

You can erase all your recent call histories.

## 7. Tools

Tools menu offers you the functions of the Alarm clock, Scheduler, Calculator.

### 7.1 Alarm clock

You can set an alarm by using the phone's built-in alarm clock function. The alarm clock is based on the system network clock.

#### 7.1.1 Alarm1/2/3

1. Enable/Disable

This function allows you to switch an alarm on or off.

2. Set time

You can set the alarm time by using this feature.

Press right arrow key to switch among the different options. Press up/down arrow key to set the selected option value.

3. Select ringer

You can set the alert tone when alarm is arrival.

#### 7.1.2 Quick alarm

The quick alarm clock can set different alarm times "10 mins", "20 mins", "30 mins", "1 h", "Off".

#### 7.1.3 Snooze mode

#### 1. Off

It can be set to turn off the alarm completely by pressing any key when the alarm wakes up.

2. 10 mins/15 mins/20 mins

When the alarm wakes up, select Snooze to postpone the alarm for 10/15/20 minutes.

### <span id="page-24-0"></span>7.2 Scheduler

You can use the scheduler function to set reminder/alerts for various events, meetings and more.

The time entry is available in a 12-hour format only.

7.2.1 Add new

- 1. Select Tools->Scheduler->Add new->Current Time->Set
- 2. Set the wanted date and time, then press Select key to save.
- 3. Add the description of the schedule you wish to assign, and then press Ok key. Note:

If the alarm time can be set to past time, the phone pops up message 'Past date and time. Continue?' If you set the same date and time which are already presented in scheduler list then phone pops up message "Failed! Two times are identical."

7.2.2 List all

Allow you to View/Edit/Erase the entries list of schedule as per their time sequence.

7.2.3 Erase all

The function can be used to erase the whole entry list.

### 7.3 Calculator

The calculator function performs the 4 arithmetic calculations using up to 12 digits, addition (+), subtraction (-), multiplication ( $\times$ ), division ( $\div$ ).

- 1. Enter the calculator main interface.
- 2. Key operations for calculation are as follows:

Enter the first number. Press number key to input the number, press  $\overline{\mathscr{K}}$  key to

input the decimal point and  $\overline{u}$  key for negative sign. Then select the operation by pressing one of the four direction keys. Input the second number after that.

To clear the entered number or operand, press  $\left| \cdot \right|$  key [Clear].

To calculate the result, press  $\langle \mathbf{F} \rangle$  key [Result].

Note: For a limited degree of accuracy, this function should only be used for reference.

### <span id="page-25-0"></span>7.4 Tip calculator

This function allows you to quickly calculator the tip along with bill amount as well as an option to split the total bill.

- 1. Select Tools -> Tip calculator
- 2. Select the 'Next'
- 3. Select rate to select a percentage of tip.
- 4. Press  $\langle \vdots \rangle$  key to get the total result plus the tip.
- 5. To split the total bill plus tip, select the 'Options' soft key then select 'Split' to split the amount.

### 7.5 Stop watch

- 1. Select 'Start' to start the time count in second.
- 2. Select 'Pause' to stop the time count or press 'Split' every time you need to count a lap.
- 3. Select 'Restart' to restart the time count from last stopped position or select 'Reset' to reset the time counter to zero.
- 4. Select 'Quit' to return to previous menu.

## 8. Settings

Settings allow you to customize your phone as per your preferences.

### 8.1 Ringer

#### 8.1.1 Call

1) Ring tone

You can allocate different ringers for incoming call.

2) Ring type

The phone provides six options: Ringer/Vibration/Vibr. then ring/Ring and vibrate/Silence /Ascending tone.

8.1.2 SMS

1) SMS tone

You can set alerts for incoming SMS messages by using this function.

2) SMS type

<span id="page-26-0"></span>The phone provides six options: Ringer/Vibration/Vibr. then ring/Ring and vibrate/Silence /Ascending tone.

#### 8.1.3 Volume

This function allows you to adjust the volume output of the Ringer, Key Beep, Earpiece, Message or Alarm.

#### 8.1.4 Alerts

You can change the status of alerts detailed below.

1) Service change

When the alert for 'Service change' is enabled, it means that every time your phone has lost the service (Network Signal) or regained the service (Network Signal) a phone alert is sounded.

2) Minute beep

When the alert 'Minute beep' is enabled, during a phone call, as your call nears a minute's duration, an alert will sound 10 seconds before every time.

3) Call connect

When the alert for 'Call connect' is enabled, the phone will sound an alert during the conversation.

4) Call end

If an alert for 'Call end' is enabled, when a call is ended (either by you or because the call is dropped), an alert will sound.

5) Fail on outgoing

If the alert for 'Fail on outgoing' is enabled, the alert will sound when the call is not connected.

6) Charger beep

If the charger beep is 'On', every time your phone is connected or disconnected to the charger, an alert will sound.

7) Power tone

The phone can be set to sound alert when it is switched on or off.

### 8.2 Display

You can customize your display by creating a banner, adjusting the backlight, selecting the language or adjust LCD contrast.

#### 8.2.1 Banner

You can edit the banner that will be displayed below your mobile phone service provider's name.

#### <span id="page-27-0"></span>8.2.2 Language

This function allows you to set the displayed languages.

8.2.3 Backlight

You can specify the duration and as well as adjust the intensity.

1) Duration

The phone provides 4 timers (Always off, 10 Sec, 30 Sec and Always on) to allow you to select.

2) Intensity

You can adjust the intensity of the backlight from 5 levels.

#### 8.2.4 Contrast

You can adjust LCD contrast from  $0 \sim 9$  level.

8.2.5 Clock time

You can set the clock time to show or hide.

### 8.3 Security

Before accessing this option, you will be asked to enter lock code (By default is 1234).

#### 8.3.1 Lock phone

This option is used to set the lock code.

The lock code can be set to protect your phone from unauthorized use. It can be set to automatically lock your phone each time it is switched on or is in idle mode.

The lock code is a four digit number which is set at 1234. This can be changed at any time by using the 'Change code' option.

1) Unlock

This option can be used to set the lock code disable.

2) Lock

This option can be used to immediately lock your phone. Once selected, your phone will be unusable until the phone lock code is entered correctly.

3) On power up

This option can be used to automatically lock your phone each time it is switched on.

#### 8.3.2 Change code

This option is used to change the lock code.

After selecting this option, you will be asked to enter new lock code to replace the old code. The new lock code must be entered again as confirmation.

#### 8.3.3 Emergency numbers

Phone provides 5 default emergency numbers and allows you to set them manually.

#### 8.3.4 Reset to default

1) Clear all names

Phone allows you to delete all name records stored in phone memory.

2) Reset setting

This function allows you to restore your phone to the factory settings.

3) Reset phone

By using this function, you can erase all names, messages and call history records and as well as restore your phone to the factory settings. Here the phone will be powered on automatically.

#### 8.3.5 Call restriction

This function includes the following options:

- 1) All outgoing
- If it is set to 'On', all outgoing calls except emergency calls will be prohibited.
- 2) Outgoing international

If it is set to 'On', all outgoing international calls will be prohibited.

3) All incoming

If it is set to 'On', all incoming calls will be restricted to answer.

4) All calls

If it is set to 'On', all outgoing and incoming calls will be restricted.

5) Black list

This function is used for screening incoming call. In simple words, your phone can restrict the callers after saving the mobile numbers in the black list.

You can save 10 phone numbers in black list. The listed numbers cannot connect to user's phone number.

#### 8.3.6 PIN management

This option is used to set and change the PIN code.

The PIN code is used to protect your RUIM card from random using by others. If set to on,

<span id="page-29-0"></span>access to your RUIM card will be restricted each time the phone is powered on.

1) PIN lock

If you set PIN to 'On', the phone will ask for PIN each time it is switched on. You can get PIN code from your mobile phone service provider.

2) PIN change

This option is used to change PIN code.

After enter the old code, the phone will ask for enter a new code to replace the old one. The new code must be entered again as confirmation.

Note: The 'PIN Lock' option must be set to 'On' before you can proceed.

### 8.4 Call setup

Using this function you can set the incoming/outgoing call setup given below.

#### 8.4.1 Auto answer

A unique feature of the phone is the ability to answer an incoming call automatically after 3 seconds.

Selecting 'After 3sec' will automatically answer the incoming call.

Selecting 'Off' shuts off the auto answer function.

#### 8.4.2 Voice privacy

If your mobile phone service provider supports this feature, this voice privacy feature protects the privacy of your current phone conversation from other callers who are placing phone calls on the same network as yours.

#### 8.4.3 Answer call

You can answer a call by pressing "Any key" or "Send key".

#### 8.4.4 Show call time

This function includes 'Show' and 'Hide' options. If it can be set to 'Show', the phone displays the duration of the current call.

#### 8.4.5 Call forward

Call forward is a network service.

This service is used to forward incoming calls to your voice mail service or to another number depending on certain conditions in which your phone is unavailable or you don't want to receive any call.

#### <span id="page-30-0"></span>1. Immediate

This function will unconditionally forward all incoming calls to others.

2. When busy

This setting will forward incoming calls when you are on a call.

3. No reply

This function will forward incoming calls if you don't answer the call or your phone is out of network service or switched off.

4. To voice mail

This feature allows you to forward incoming calls to voice mail number.

#### 8.4.6 Call waiting

If your mobile phone service provider supports this feature, the call waiting notifies you of an incoming call even while you are on a call. You can accept, reject, or ignore the incoming call.

#### 8.4.7 Set international prefix

By using this function, you can set the local international dialing prefix code.

1. Manual

If you set the prefix code by hand, when dial a number with prefix code '+', '+' will automatically change into code you input.

2. Automatic

By select this option, when dial a number with prefix code  $+$ ',  $+$ ' will be decided by network.

### 8.5 Phone Info

You can view the SW/HW/PRL version number by using this menu.

### 8.6 Keyguard

This function allows you to lock the keypad when phone is not in use. You can select keypad automatically lock time, including 'Off', '15 S auto-guard', '30 S auto-guard', '1 M auto-guard'.

## <span id="page-31-0"></span>9. Games

### 9.1 Link long

If you have selected the Link long game, you can choose to start the game.

Use up/down/left/right navigation key to control the cursor. Press  $\left| \frac{1}{n} \right\rangle$  once to make the game pause and press  $\langle \vdots \rangle$  again to proceed. Press  $\langle \vdots \rangle$  to exit the game and return to the menu. Game is over when the snake's head come up against its body. The player wins if the game shows "Congratulation".

### 9.2 Magic block

If you have selected the Magic block game, you can choose to start the game. Use down/left/right navigation key to control the cursor. Use up key to rotate the block. When there are more than three ilk blocks in the same direction (perpendicular, horizontal,

slope), these blocks is removed from the board. Use  $\langle \mathbf{r} \rangle$  to make the game pause and proceed. Use  $\left| \cdot \right|$  to exit the game and return to the menu. Game is over when the block achieves the top of the board. The player wins if the game shows "Congratulation".

## 10. UTK

This function is the mobile service provider's value added service for CDMA enabled phones.

#### 1 RF Exposure Information and Statement

The SAR limit of USA (FCC) is 1.6 W/kg averaged over one gram of tissue. Device types HC-C2100 (FCC ID: SG70704HC-C2100) has also been tested against this SAR limit. The highest SAR value reported under this standard during product certification for use at the ear is 1.257 W/kg and when properly worn on the body is 0.776 W/kg. This device was tested for typical body-worn operations with the back of the handset kept 1.5cm from the body. To maintain compliance with FCC RF exposure requirements, use accessories that maintain a 1.5cm separation distance between the user's body and the back of the handset. The use of belt clips, holsters and similar accessories should not contain metallic components in its assembly. The use of accessories that do not satisfy these requirements may not comply with FCC RF exposure requirements, and should be avoided.

This device complies with part 15 of the FCC rules. Operation is subject to the following two conditions: (1) this device may not cause harmful interference, and (2) this device must accept any interference received, including interference that may cause undesired operation.

**NOTE:** The manufacturer is not responsible for any radio or TV interference caused by unauthorized modifications to this equipment. Such modifications could void the user's authority to operate the equipment.

**NOTE:** This equipment has been tested and found to comply with the limits for a Class B digital device, pursuant to part 15 of the FCC Rules. These limits are designed to provide reasonable protection against harmful interference in a residential installation. This equipment generates uses and can radiate radio frequency energy and, if not installed and used in accordance with the instructions, may cause harmful interference to radio communications. However, there is no guarantee that interference will not occur in a particular installation. If this equipment does cause harmful interference to radio or television reception, which can be determined by turning the equipment off and on, the user is encouraged to try to correct the interference by one or more of the following measures:

- Reorient or relocate the receiving antenna.

- Increase the separation between the equipment and receiver.

-Connect the equipment into an outlet on a circuit different from that to which the receiver is connected.

-Consult the dealer or an experienced radio/TV technician for help